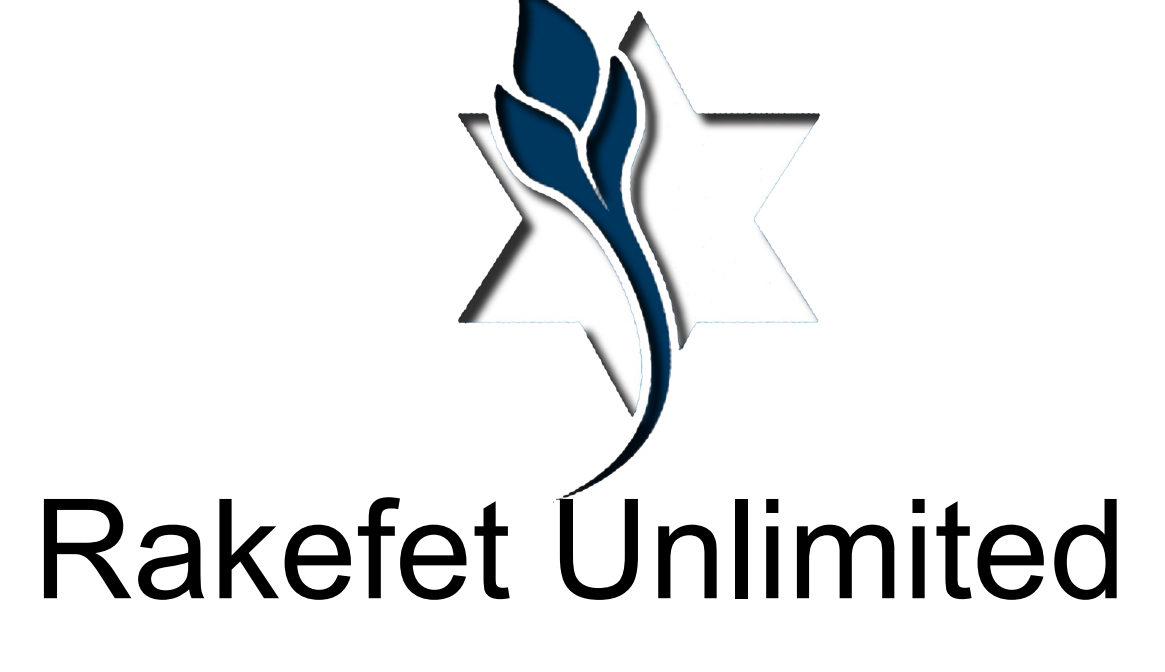

RakefetOnline-Hybrid

#### Upon logging in you will see your unique Dashboard

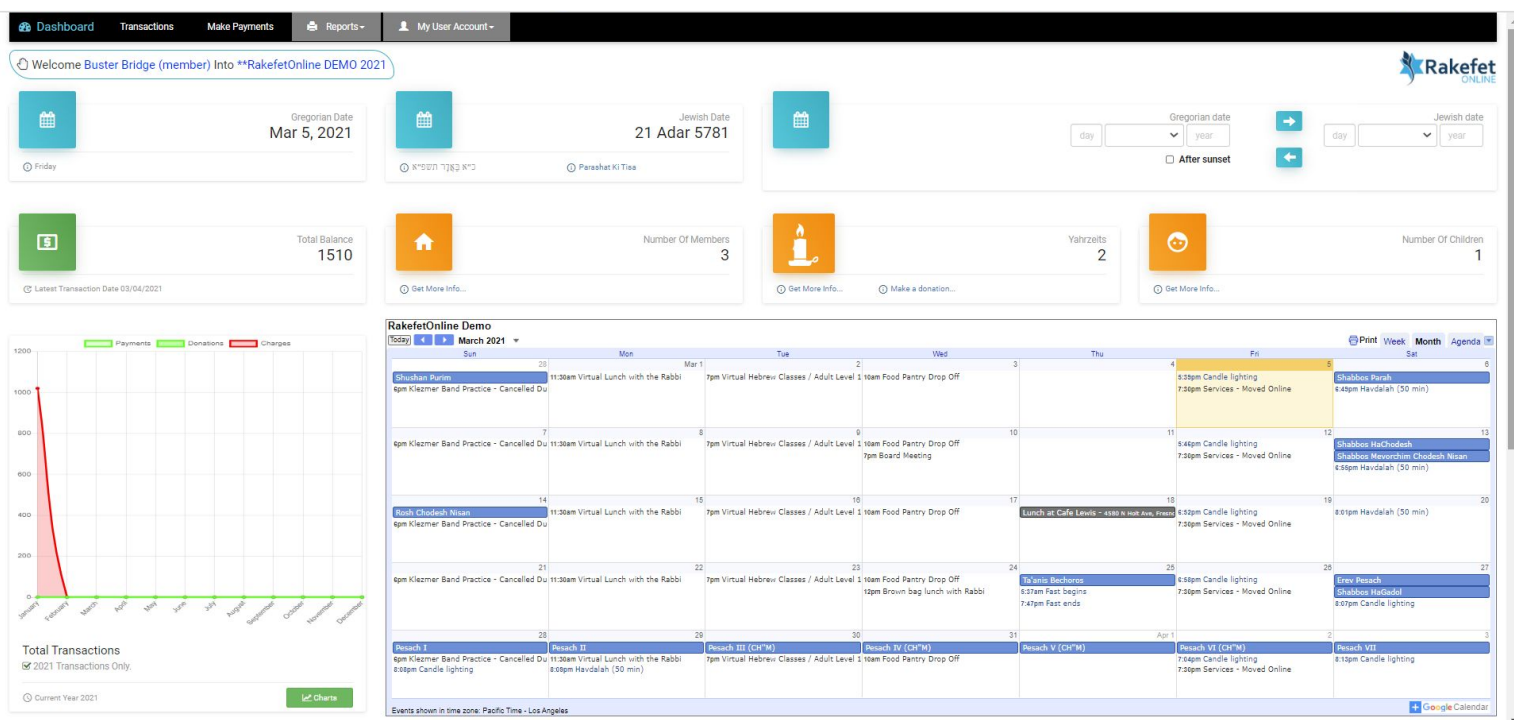

## On the top of your **Dashboard** you will see the English and Jewish date and an English / Jewish date translator

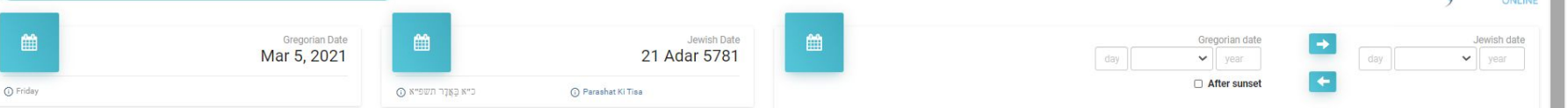

## On the second line of your **Dashboard** you will see your outstanding balance, a count of how many people in your family, how many Yahrzeits and how many children

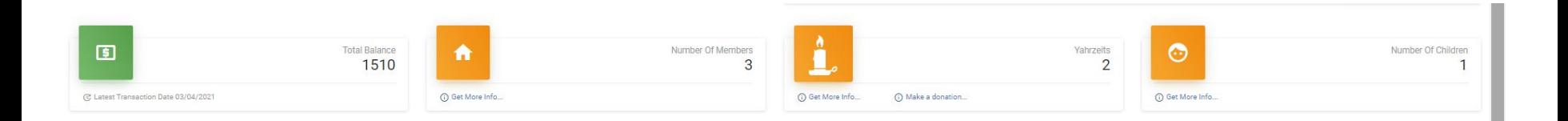

## On the lower left of your **Dashboard** is a financial widget that gives a summary overview of your transaction history for the year.

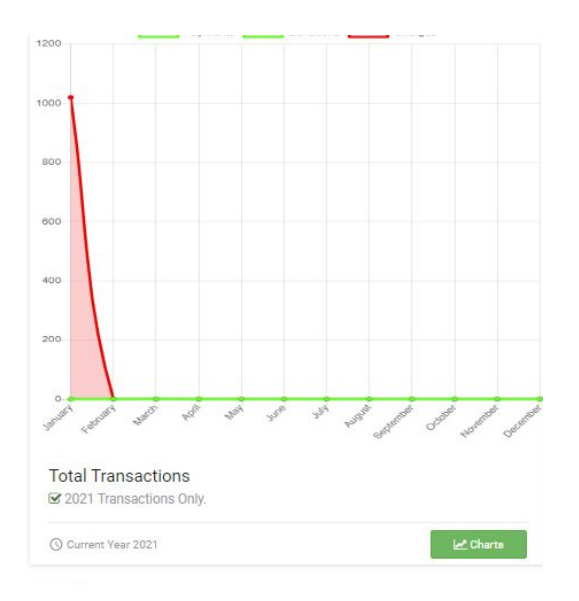

If you click on the Charts button, you view each category summarized for the year.

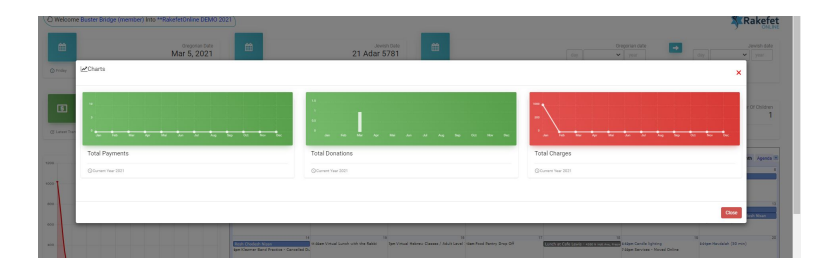

#### On the lower center of the **Dashboard** is your synagogue's integrated Google calendar

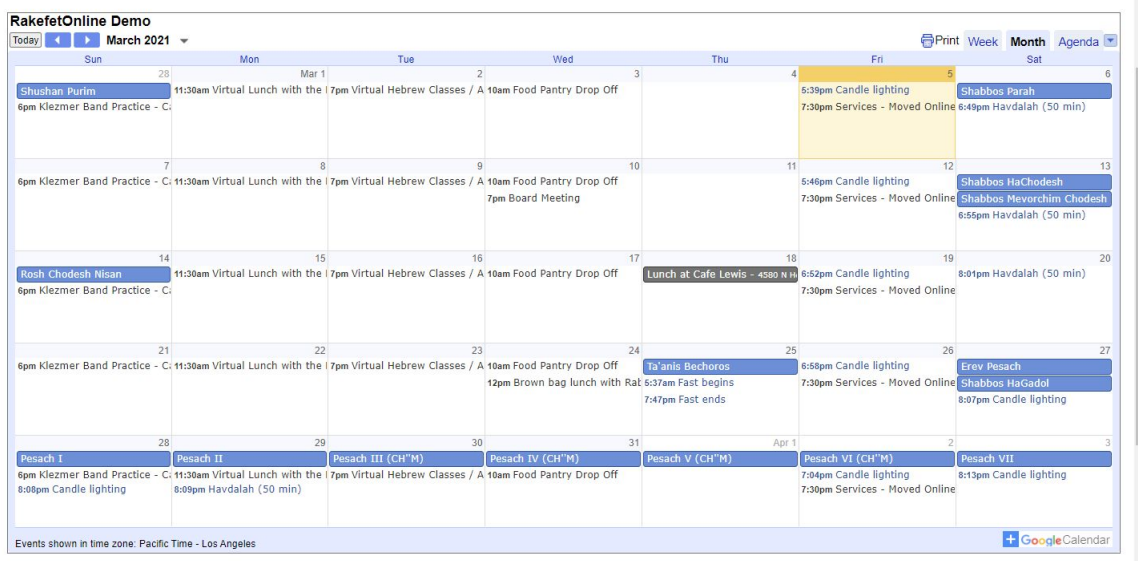

If you click on an upcoming event, the calendar will allow you to see more details like addresses or Zoom info and the ability to add it to your own calendar

The size of your **Dashboard** can be controlled in your browsers size settings.

RakefetOnline is a responsive design, so it can be used and viewed clearly on a computer, iPad, and SmartPhone.

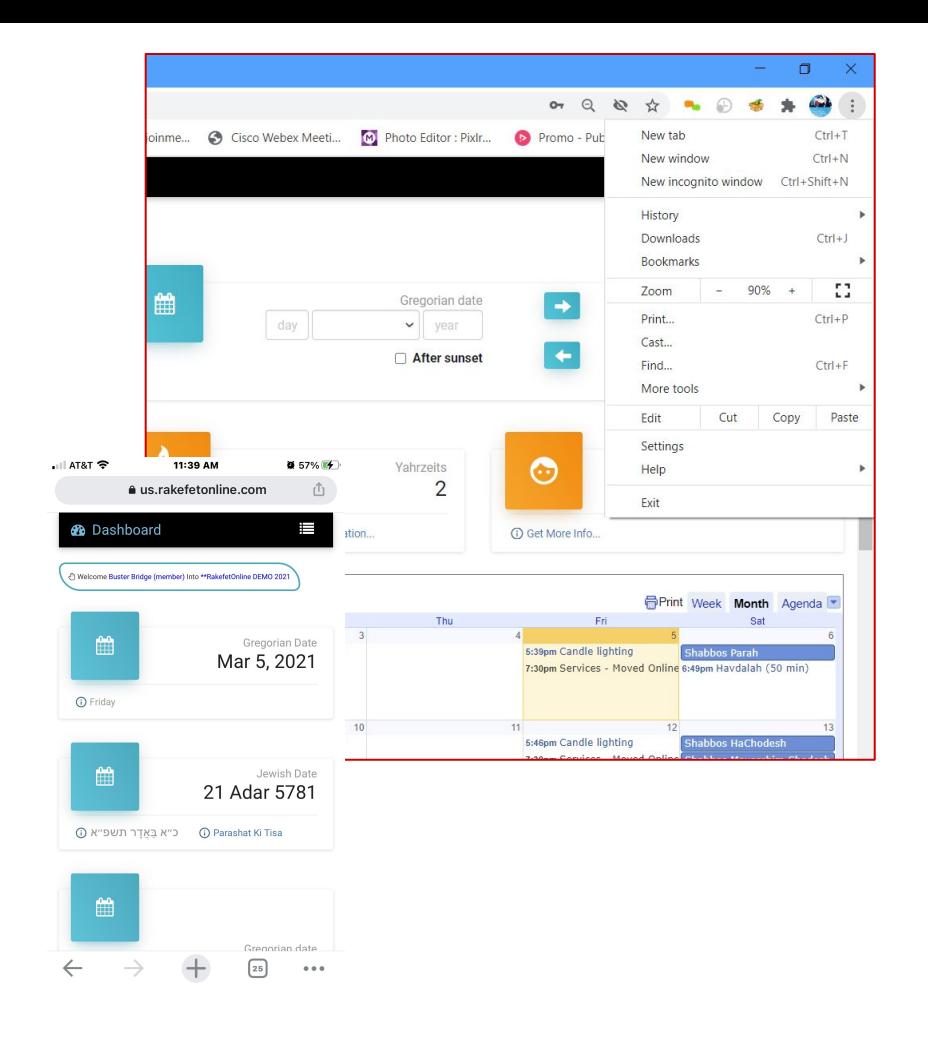

In the menus you can navigate the software to see your transaction history, make payments, run reports, view your family and Yahrzeit information, and more.

The first menu tab after the **Dashboard** is **Transactions**.

The **Transaction History** page allows you to view and search for your Payments, Donations, Credits and Charges / Pledges. You can select a date range, a transaction type filter, and click Run Report to get results.

On the lower right, there is a **Pay** button. The **Pay** button shows you how much your total outstanding balance due is. You can click it to make a payment or donation, or click on the above menu **Make Payments**.

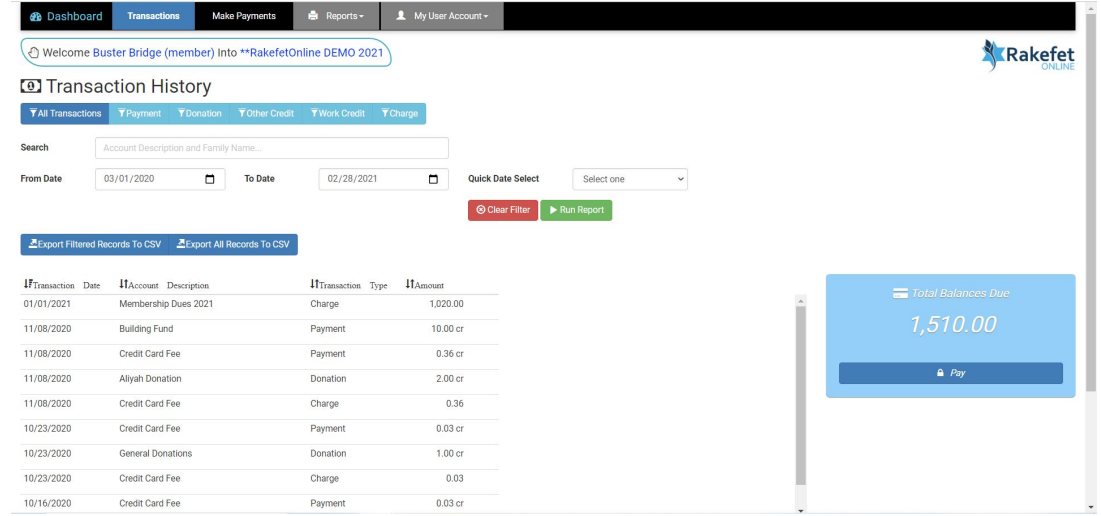

The next menu is **Make Payments**.

In the **Make Payments** page you can pay your outstanding charges / pledges in the blue boxes and make additional donations in the green boxes.

After you enter the values you want to pay, on the lower right side of the screen, the software will calculate your total.

Some synagogues may add a Convenience Fee. This fee may be calculated into your total as well.

Next, to process your payment click the payment button for the synagogue's credit card processing. It will be either be a PayPal button, or a PayQuiq credit card / ACH form with a Pay button.

When your payment is complete, you will receive a receipt by email.

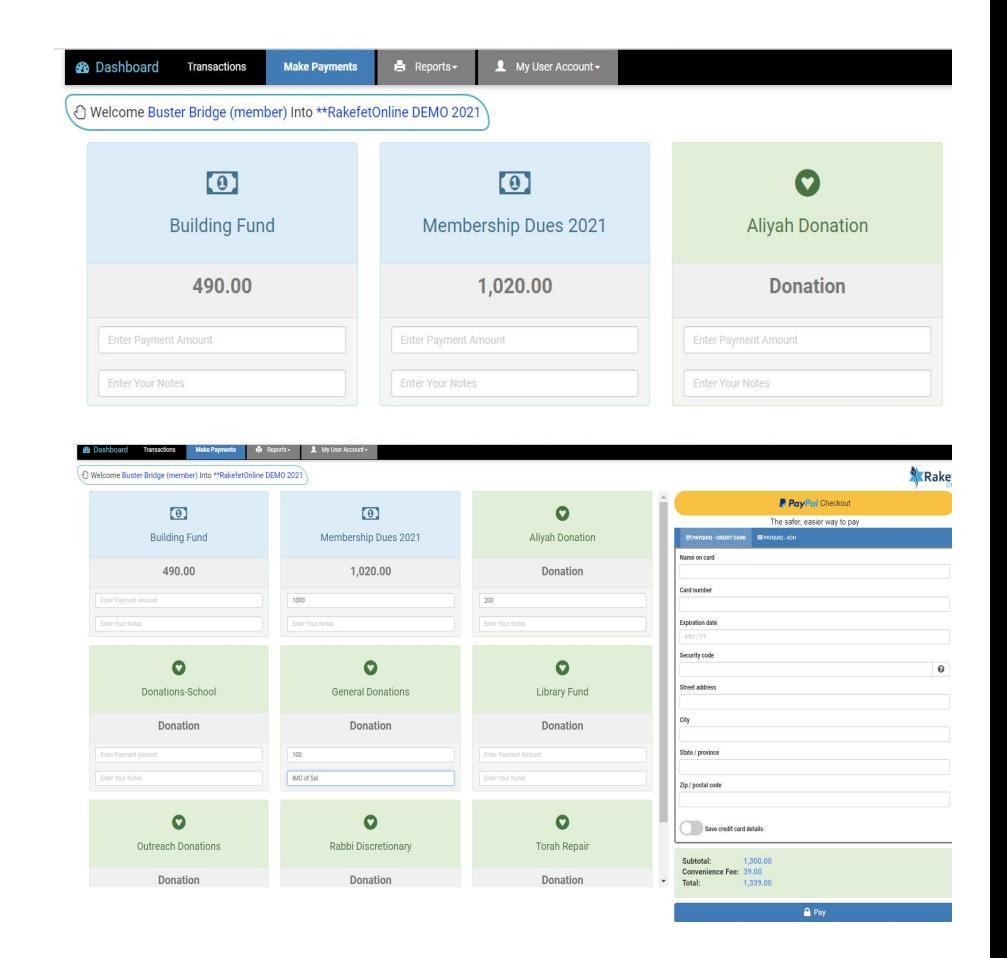

The next menu is **Reports**.

In the **Report** page, you can choose to run a **Statement** or a **Donor Receipt.**

When running a **Statement**, you can select to view/ print the report by date, summary, subtotalled or subtotalled with post dated pledges (show remaining balances).

When running a **Donor Receipt,** you can select the date range you need and print / view or save the report.

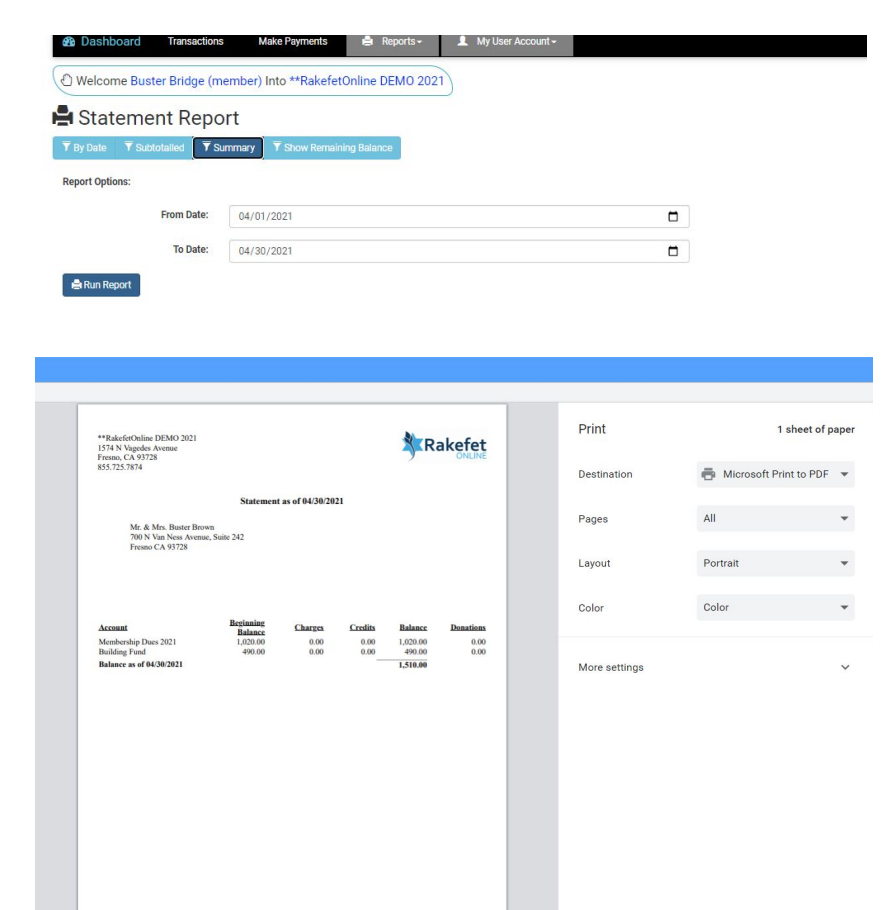

Cancel

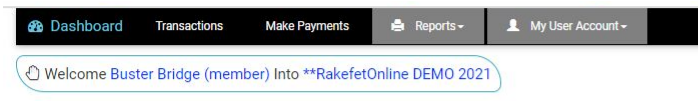

#### Donor Receipts Report

**Report Options:** 

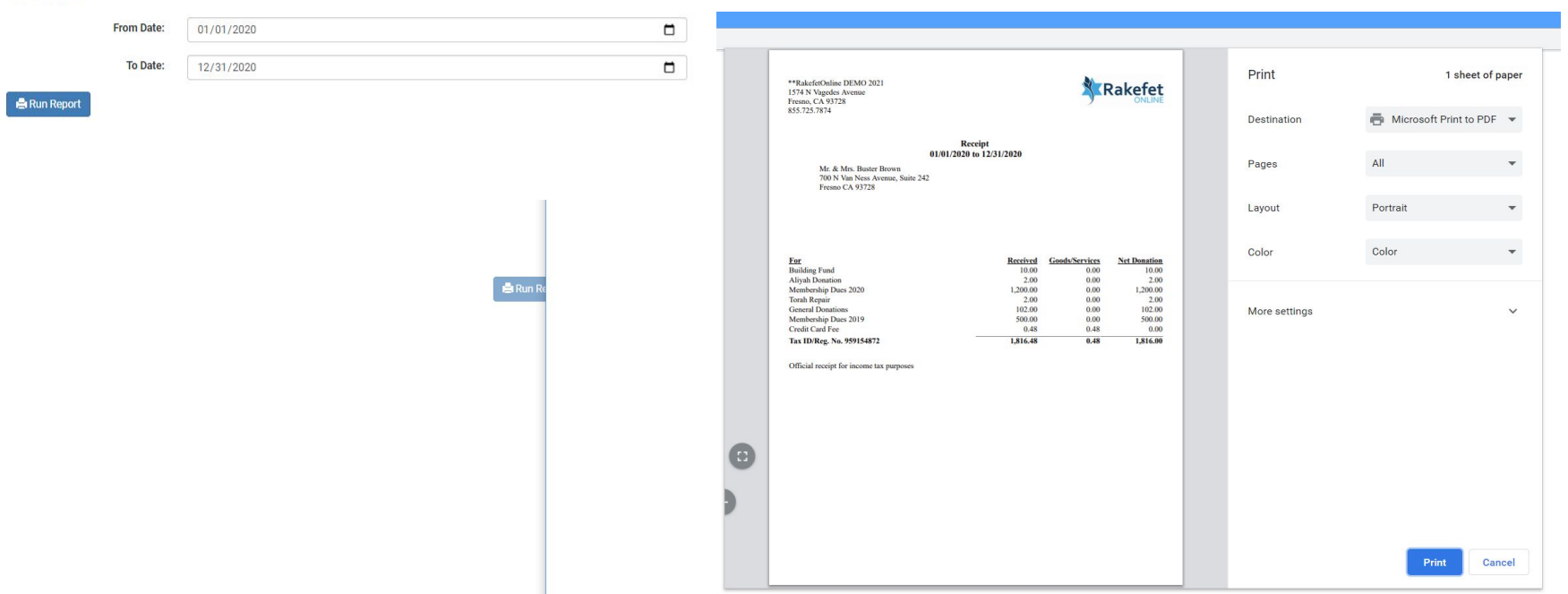

Reports can be viewed, printed and saved as a PDF through your browser.

On the last menu **My User Account** you will see three submenus: **Profile**, **Change My Password** and **Logout**.

On the **Profile** page you can view your family details. See your names, address, emails, and Yahrzeits your synagogue has on file. This information is private and secure for only you to view as a member. If you are idle for 15 minutes using the software, you will be logged out.

On the **Change My Password** page you can change your password (if you forgot your password, use the **Forgot Password** option on the opening login or Sign In on your synagogue's website or the RakefetOnline website www.rakefetonline.com).

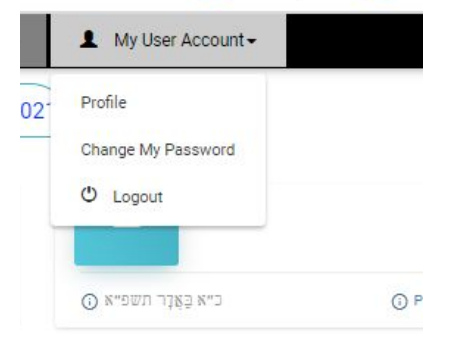

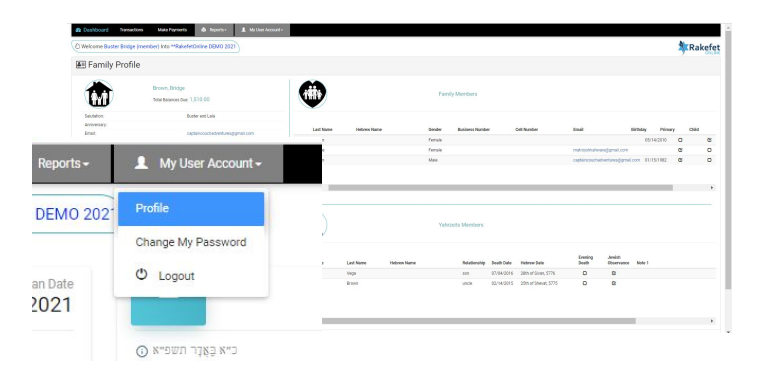

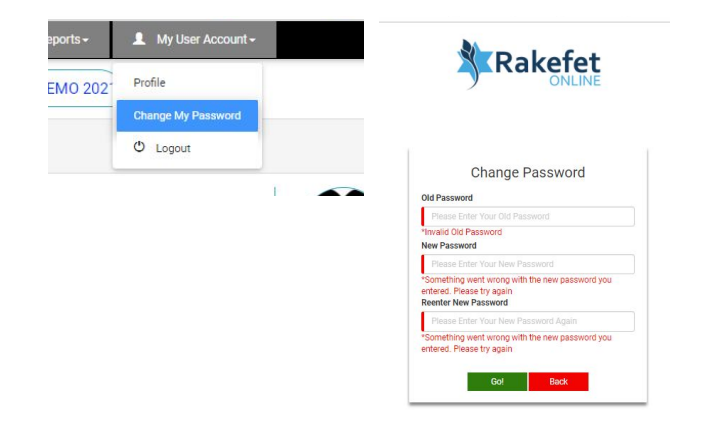

After your initial login email, you should be able to log into RakefetOnline again from your synagogue's website.

If you cannot find the login on your synagogue's website, you can always go to [www.rakefetonline.com](http://www.rakefetonline.com) and click the Sign In. Then select your country and Login.

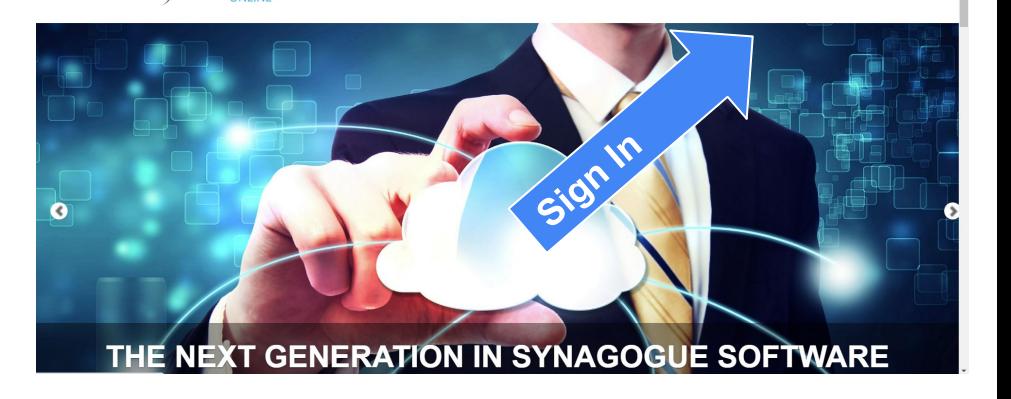

**HOME** 

ABOUT PRICING CONTACTUS

SIGN IN

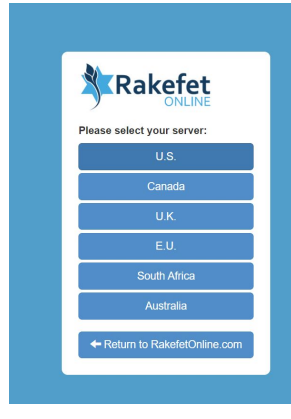

**K**Rakefet

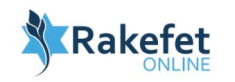

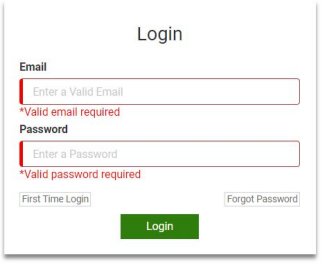

If you forgot your password, you can come to the Sign In screen and click Forgot Password.

RakefetOnline will send you an email with a temporary password. Follow the instructions in the email to create a new password.

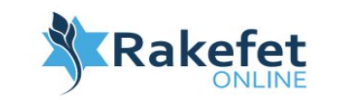

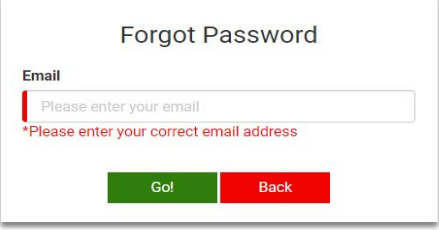

# Welcome to RakefetOnline

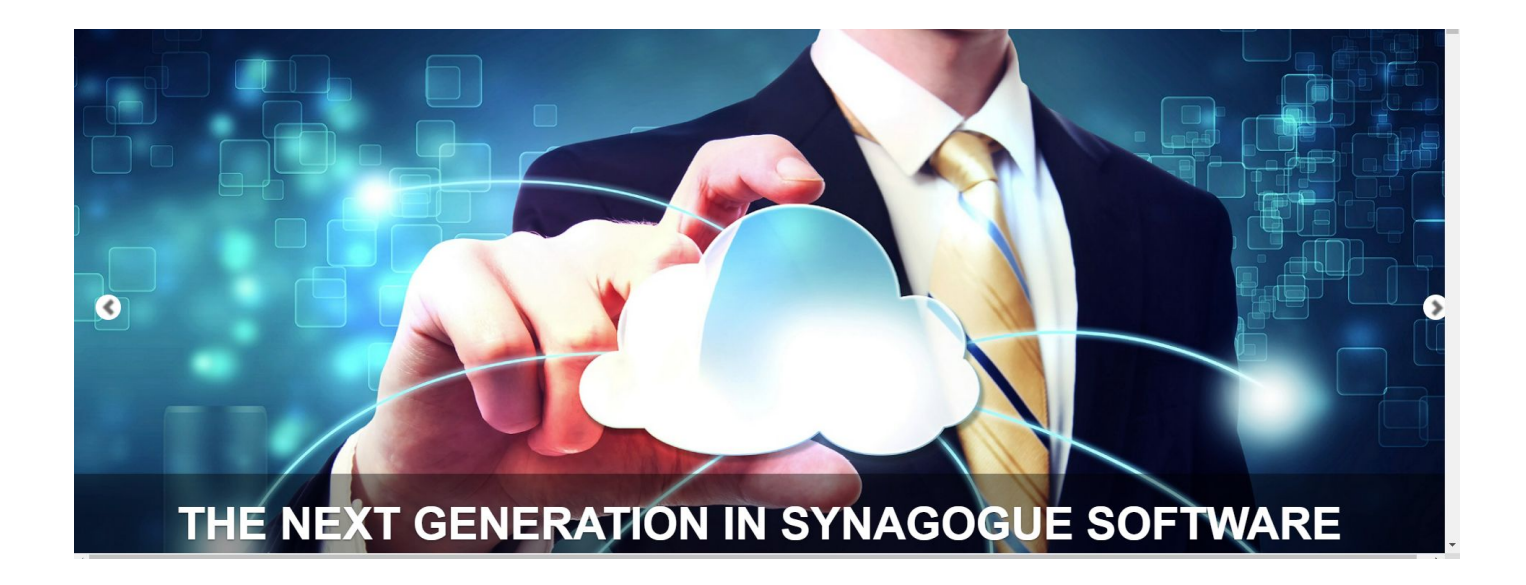